# Návod administrátora služby vyhledávání kontaktů v LDAP z tel. přístroje na VŠB-TUO

# **Obsah**

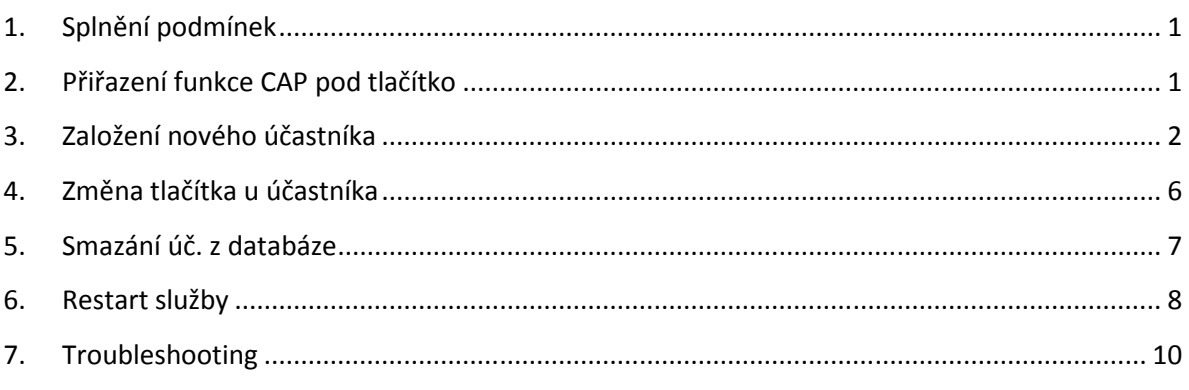

## **1. Splnění podmínek**

- službu vyhledání kontaktů přes LDAP lze mít pod tlačítkem libovolného digitálního či IPtelefonu telefonu na VŠB-TUO, který je připojen/přihlášen k systémům v seznamu SCC ID níže
- jako koncový tel. přístroj lze použít jakýkoliv zřady Optiset, Optipoint500, Optipoint600, Optipoint400/410/420 či Openstage

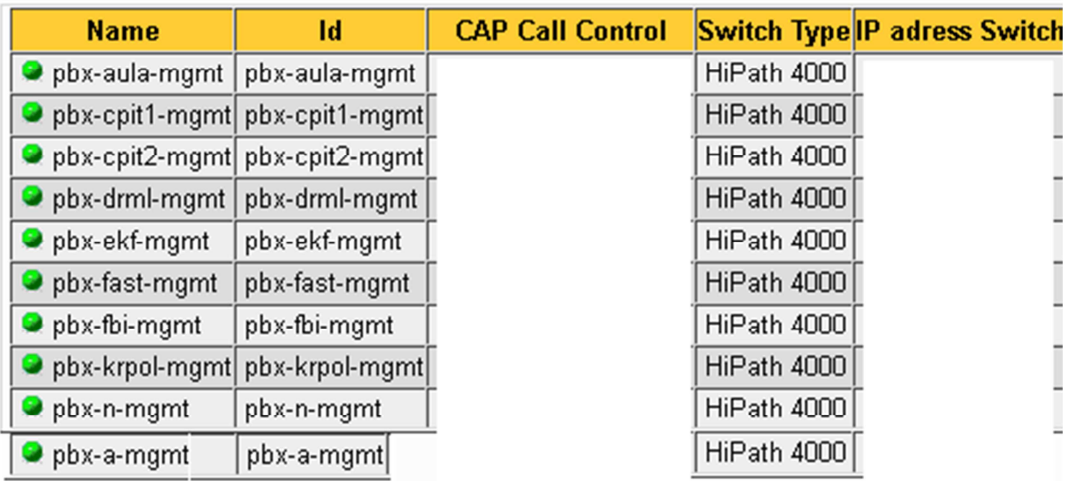

## **2. Přiřazení funkce CAP pod tlačítko**

- zvolit tlačítko, obvykle č. 8 jako NAME /\* AE-TAPRO:TLNNU=6666,TD08=NA;
- uložit pod něj kód volání služby /\* EINR-ZIEL:TYP=NA,QLRUFNU=6666,TASNU=8,TZLRUFNU="C1399908",GER=GG,SLKTYP=SLKTLNNU;

## **3. Založení nového účastníka**

#### Nejdříve je nutné se přihlásit na správný CAP

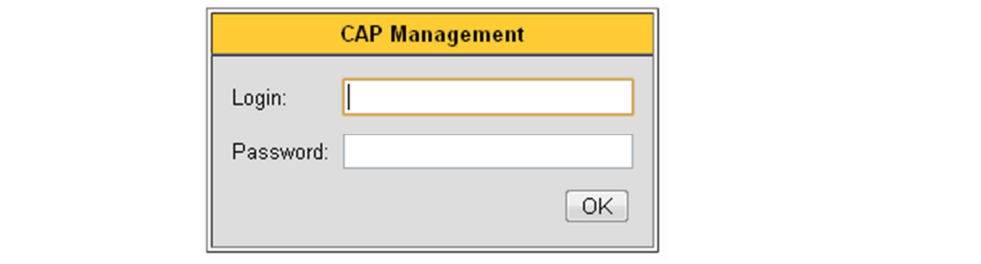

Po přihlášení zkontroluj, že jsi na správném systému, kde chceš nového uživatele založit

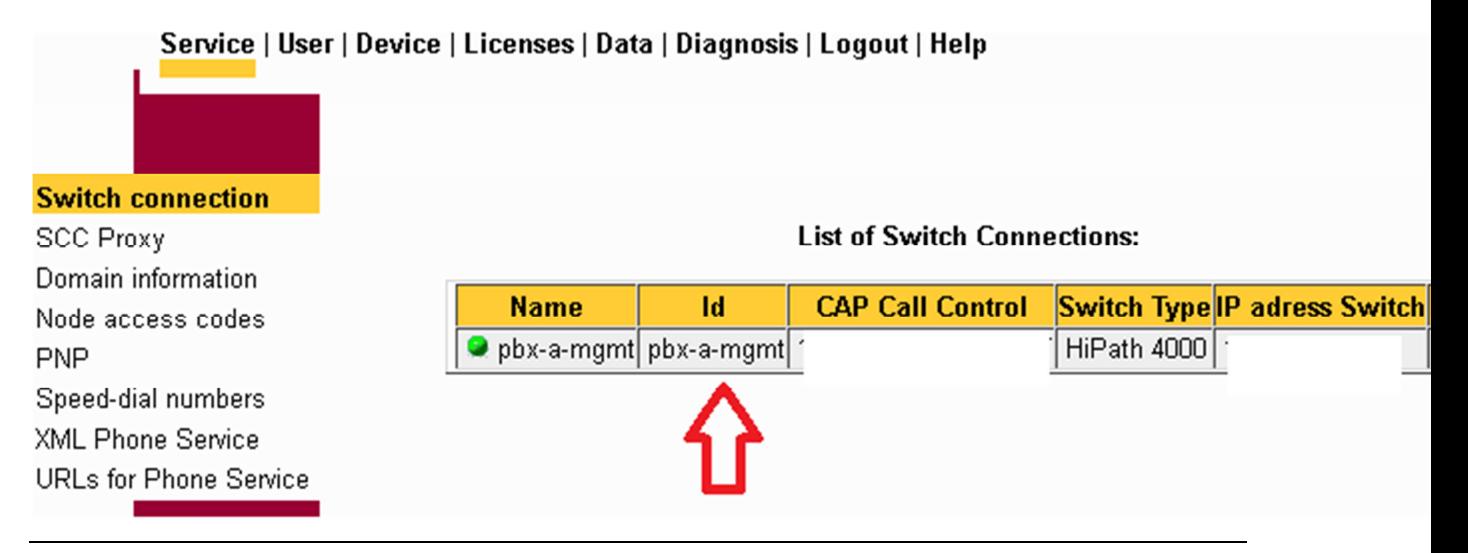

Ověř, že zakládané tel. č. již neexistuje - > Vyber v MENU položku **Device** a klikni na **Search / Modify** , do políčka Device následně vepiš dané tel.č.(např. 6666) a odešli přes **Search** 

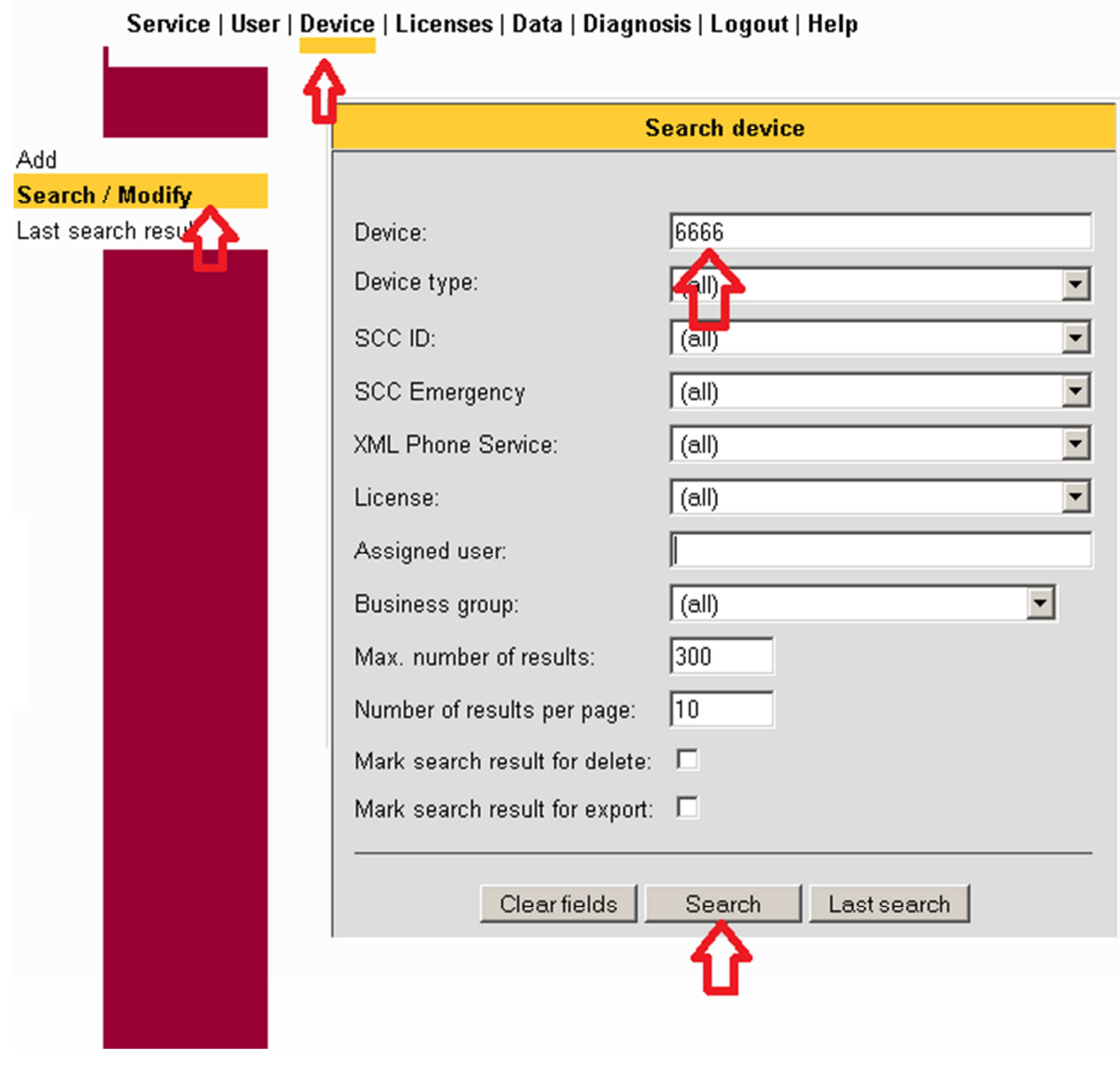

Pokud učastník neexistuje, tak jej přidáme přes **Add**, ověříme SCC ID (pro jiný systém je nutné změnit), zadáme pobočku do pole **Extension,** vybereme **XMPLS** službu a klikneme na **XML Phone Settings**

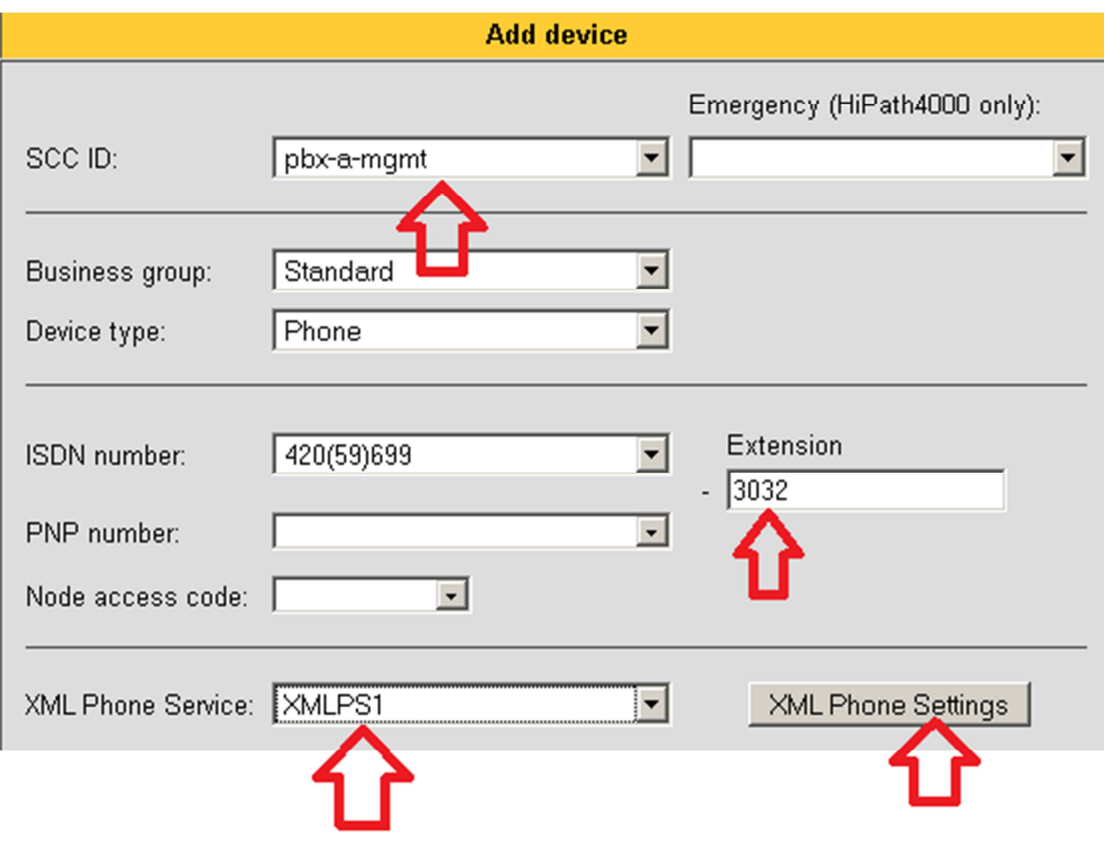

Vyber language **ca** z vylistovaných URL **EasyLookup** , do **Button Number doplnit 8** , přidat přes **Add button assignment** a uzavřít přes **Close**

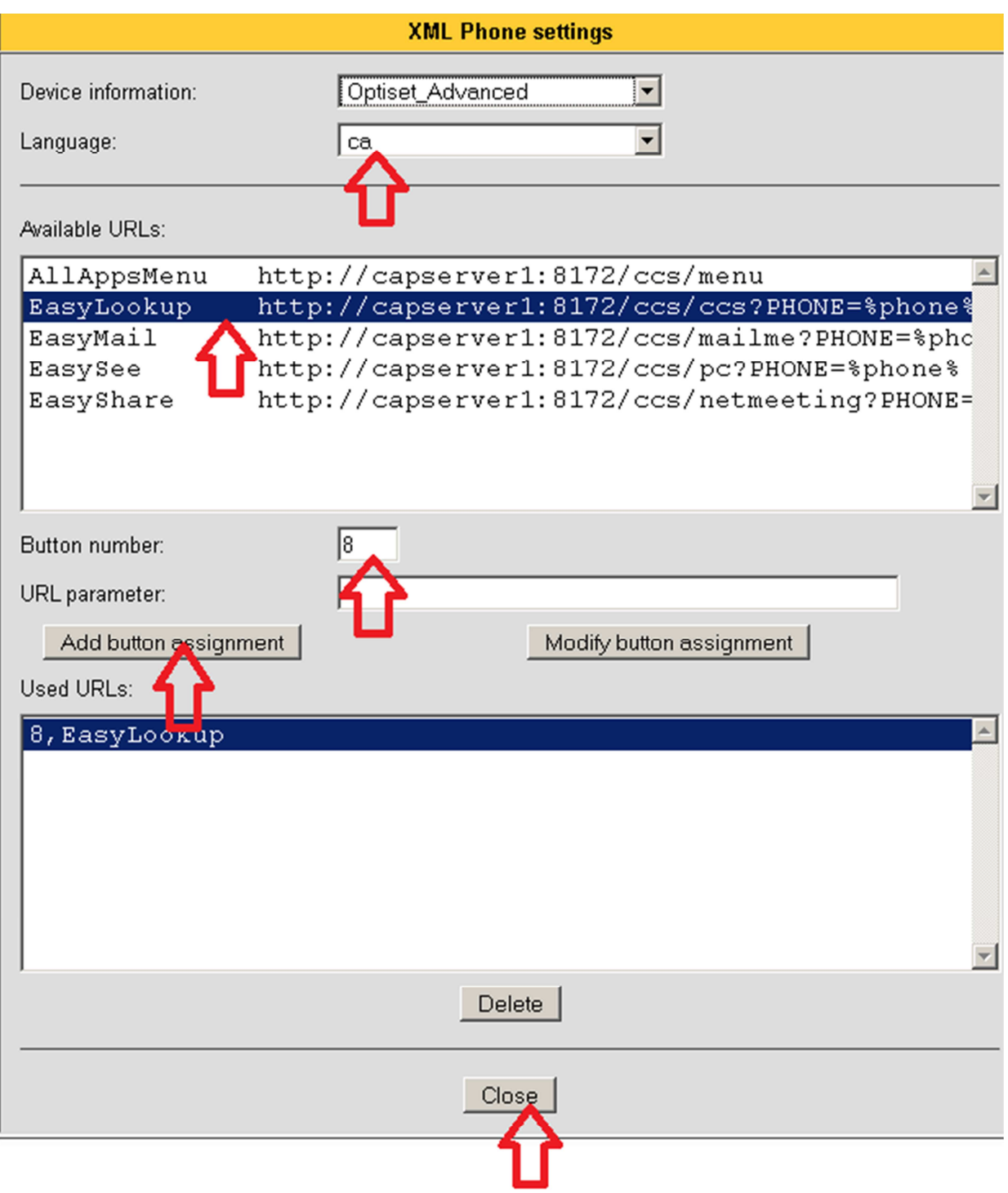

Kliknutím na **Add** je založen nový účastník (změny se přenášejí denně ve 4 hod. ráno), v případě okamžité aktivace je nutné provést restart služby, viz. obsah.

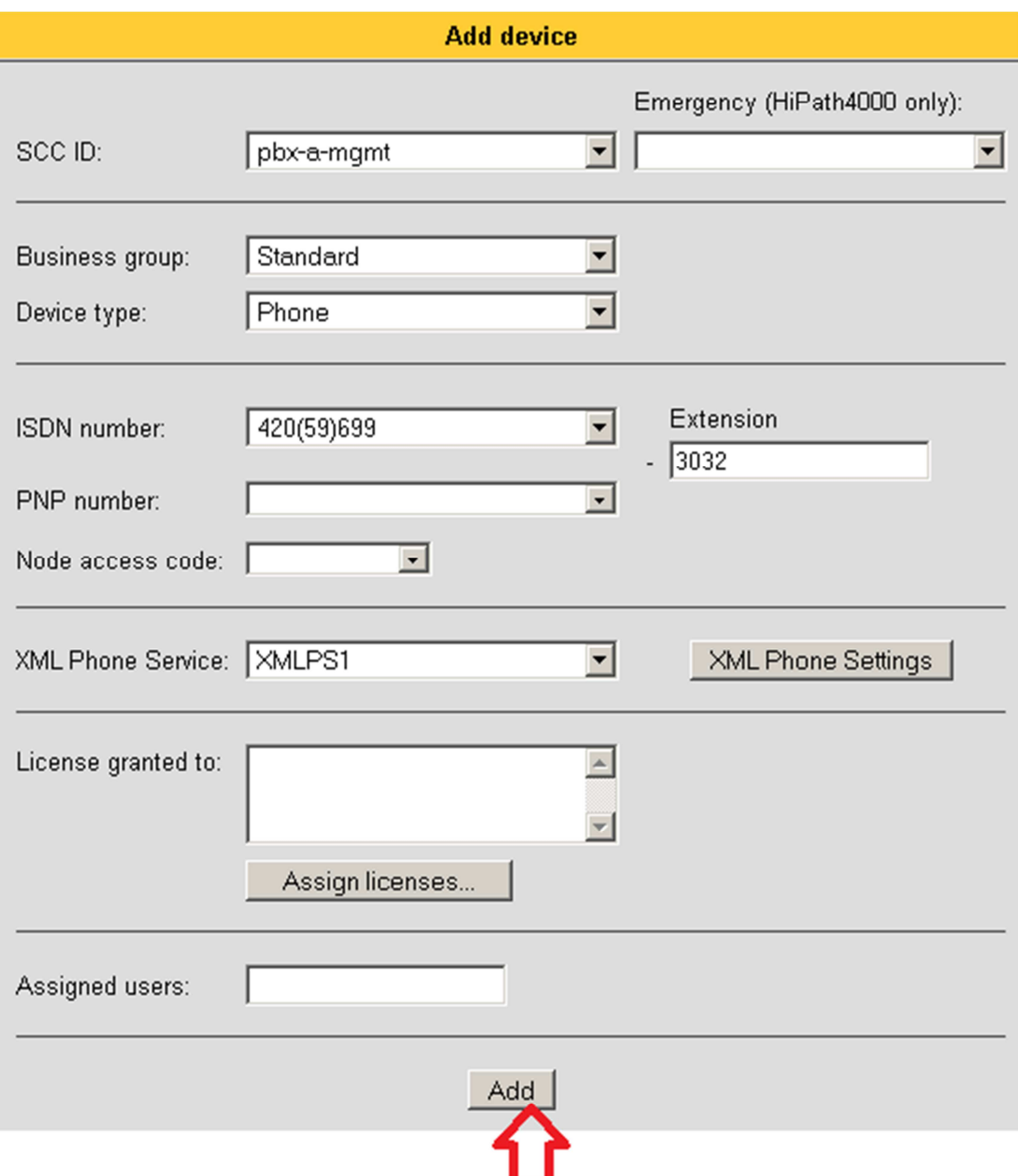

# **4. Změna tlačítka u účastníka**

Přihlášení a vyhledání bylo popsáno v předchozí kapitole, pokud účastník již existuje, tak se nabídne možnost editovat, kterou zvolíme viz. obr. níže.

## **Devices found: 1**

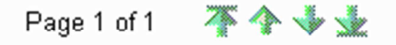

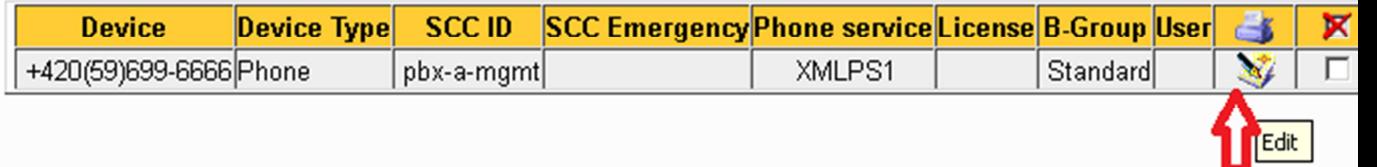

## Měníme tlačítko č.9 na tel.č. 6666, pod kterým bude nově funkce vyhledávání, změna se projeví až po restartu služby XMLPS.

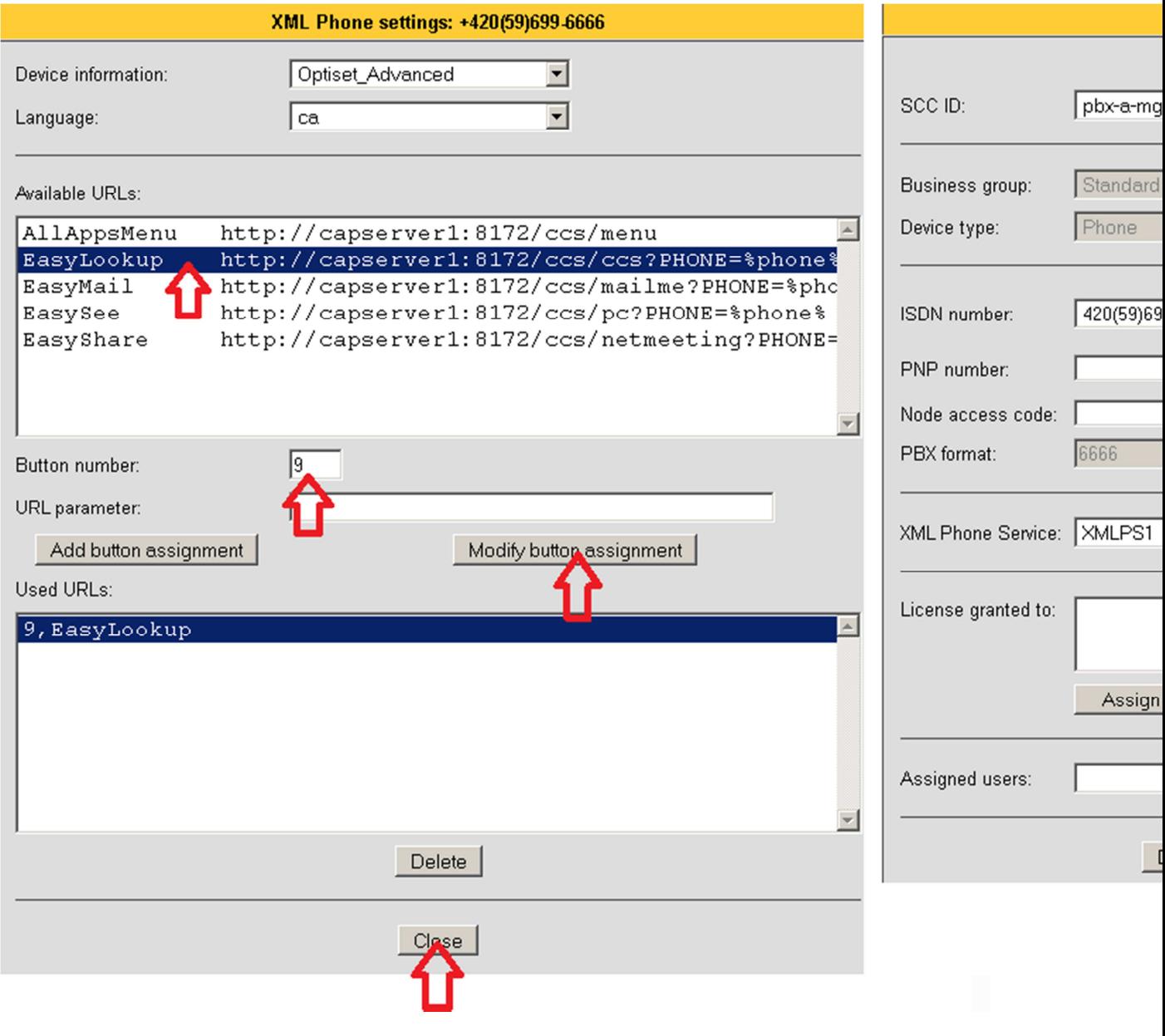

Nesmíme opomenout změnit nastavení v systému příkazem AE-TAPRO:TLNNU=6666,TD09=NA; a EINR-ZIEL:TYP=NA,QLRUFNU=6666,TASNU=9,TZLRUFNU="C1399909",GER=GG,SLKTYP=SLKTLNNU;

## **5. Smazání úč. z databáze**

Obdobně jako v předchozím případě výše, nejdříve účastníka vyhledáme a zvolením **DELETE**  smažeme, při mazání dojde ještě k výzvě potvrzení

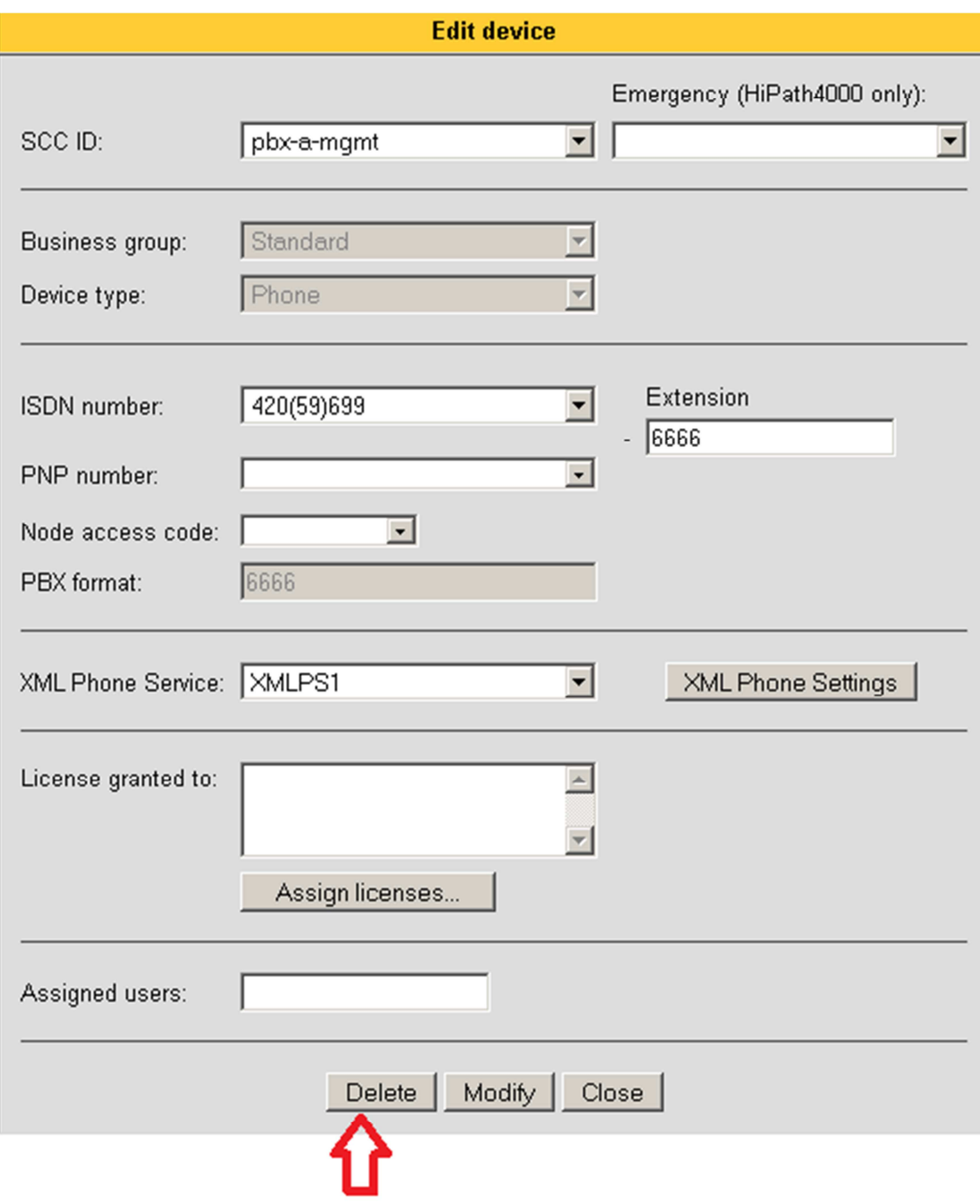

## **6. Restart služby**

Restart se služby se automaticky provádí denně ve 4 hod. ráno, pokud je z nějakého důvodu nutné provést restart služby XMLPS ihned, tak se v hlavním MENU zvolí **Diagnosis** a spustím management agenta

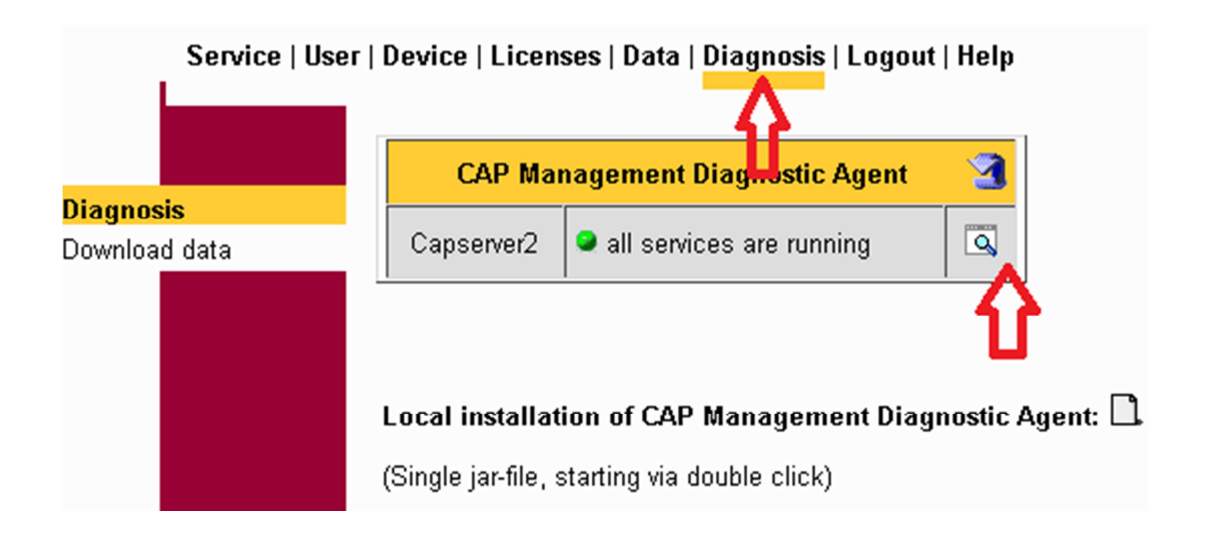

#### V procesech vyhledej **XMLPS** a zvol restartt

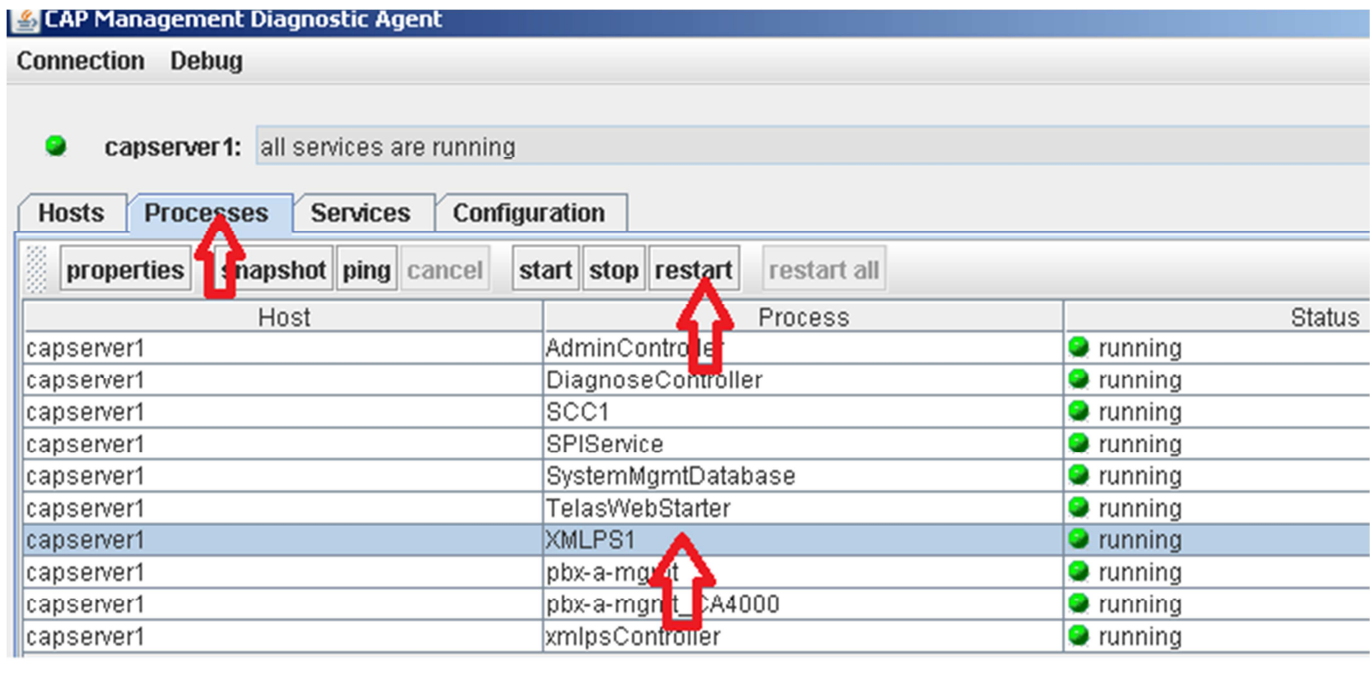

Restart by měl proběhnout cca do minuty (po dobu restartu není vyhledávání v LDAP dostupné a na displejích telefonů se objevuje text o nedostupnosti XMLPS služby).

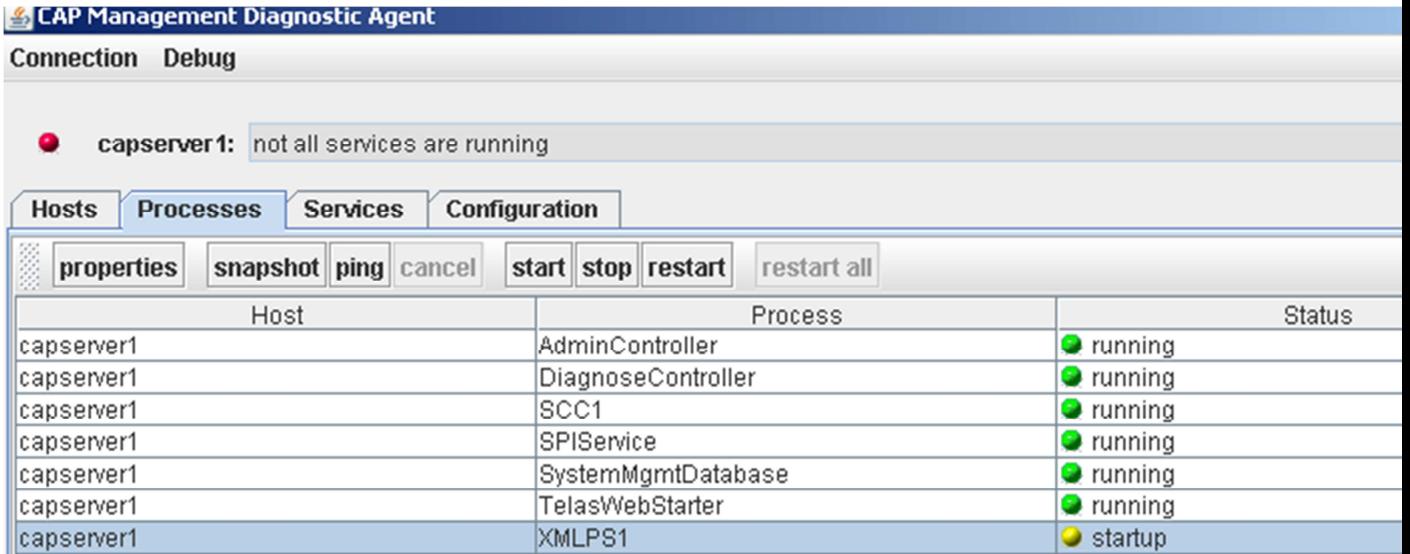

Ověř, že všechny služby serveru běží.

#### **Connection Debug**

capserver1: all services are running

### **7. Troubleshooting**

Účastník nemůže službu používat.

*Ověř zda má správně nastaveno přiřazení funkce pod tlačítko a existuje v CAP server, případně zrestartuj XMLPS službu.* 

Služba XMLPS neběží.

*Přes Diagnosis zkus službu spusti, pokud se nepovede, tak je restartuj systém přes VMware vSphere klienta* 

Není spojení s ústřednou.

*Pravděpodobně se jedná o výpadek ústředny, ověř její dostupnost v HOT.* 

Uživatel v LDAP není nalezen.

*Synchronizaci zajišťuje metaldap.rb dvakrát denně a plní lokální openLDAP, vyhledej v OS soubor sync.log a ověř, kdy byl provedena poslední synchornizace, do sync.log se zapisují pouze změny, pokud jsou v souboru staré záznamy, tak pravděpodobně došlo ke změnám ovlivňujících funkčnost přihlášení (je obsaženov ldap\_config.yml )* 

Nevím si rady

*Může pomoci* M. Vozňák anebo F. Řezáč.

V Ostravě, 27 . listopadu 2011